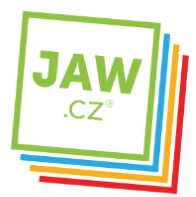

**HOSTING** 

## Nastavení SMTP serveru u poštovního klienta - Outlook 2007

Pomocí návodu provedete správné nastavení Vámi používaného poštovního klienta tak, aby z něj bylo možné odesílat emaily.

## Spusťte Outlook 2007.

Při prvním spuštění se automaticky otevře Nastavení účtu. Pokud k automatickému otevření Nastavení účtu nedojde, postupujte takto:

Na nástrojové liště klikněte na "Nástroje" a v roletkovém menu zvolte "E-mailové účty..."

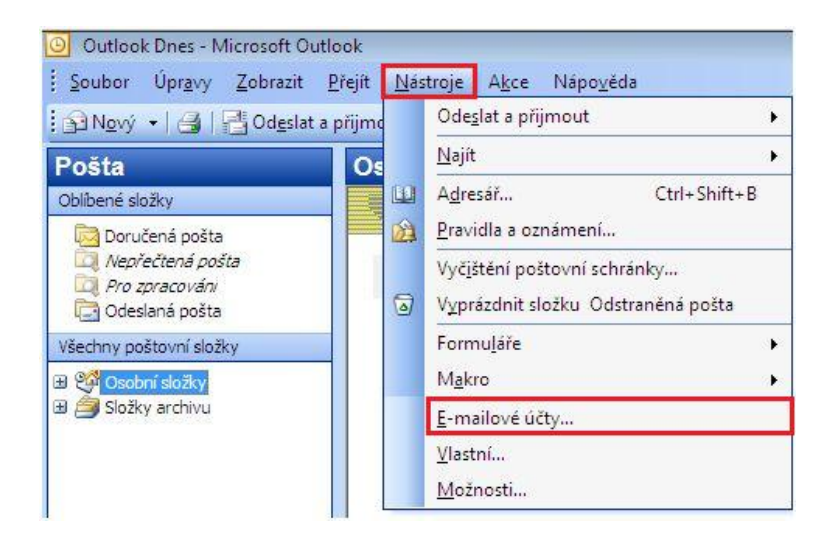

V nově otevřeném okně zvolte Přidat nový e-mailový účet a klikněte na tlačítko "Další"

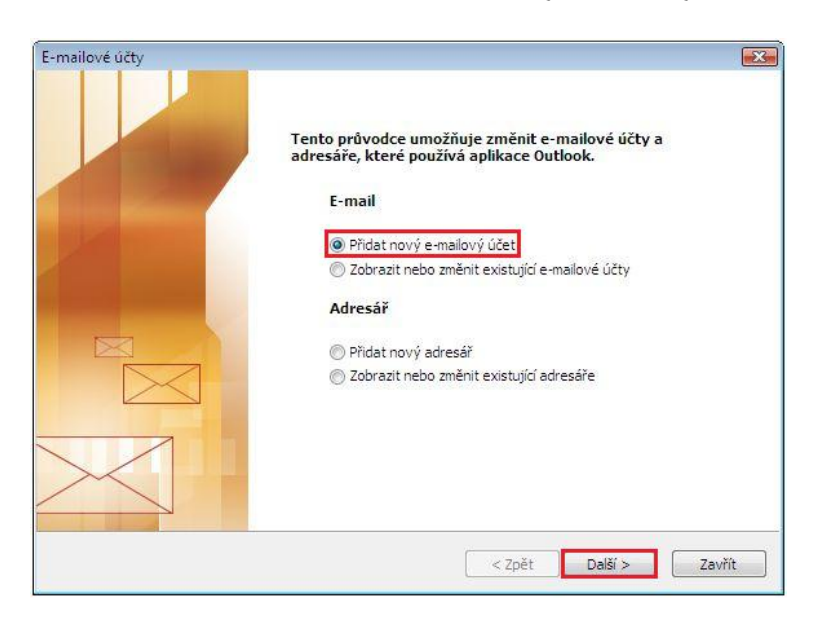

405 02 Děčín VI - Letná tel.: 777 151 151 412 151 151

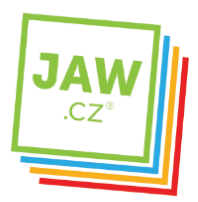

V následujícím okně zvolte "Typ serveru". U většiny e-mailových účtů se volí typ POP3. Následně klikněte na tlačítko "Další".

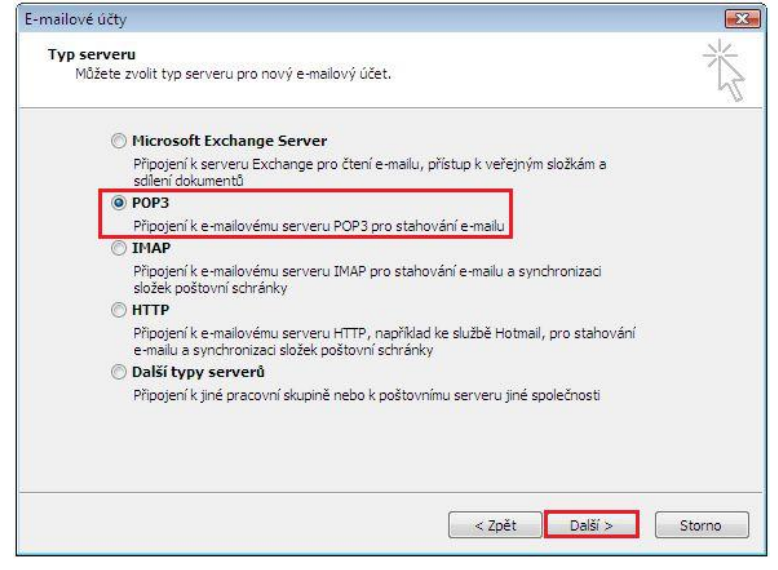

Vyplňte Informace o uživateli. Do kolonky Jméno vyplňte jméno, které bude uvedeno při odesílání emailů, do kolonky Emailová adresa vyplňte svojí e-mailovou adresu.

Vyplňte Přihlašovací informace k Vašemu e-mailovému účtu. Uživatelské jméno účtu (nejčastěji část e-mailové adresy před znakem zavináče) a Heslo k Vašemu emailovému účtu. Vyplňte Informace o serveru. Do kolonky "Server příchozí pošty" vyplňte POP3 Vašeho zřizovatele emailové schránky (např. pro Seznam.cz je to: pop3.seznam.cz). Do kolonky Název serveru odchozí pošty vyplňte: smtp.jaw.cz

POZOR: políčko Odchozí Přihlašovat se zabezpečeným ověřováním hesla (SPA) ponechte nezaškrtnuté. Nyní klikněte na tlačítko "Další".

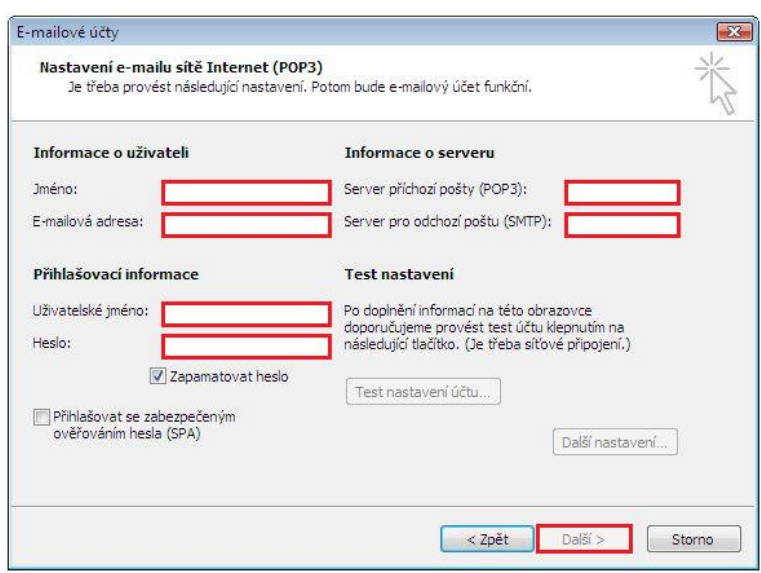

405 02 Děčín VI - Letná tel.: 777 151 151 412 151 151

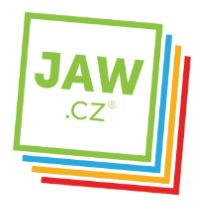

Tímto je Váš e-mailový účet nastaven a připraven pro použití v prostředí e-mailového klienta MS Outlook 2007. Klikněte na tlačítko "Dokončit".

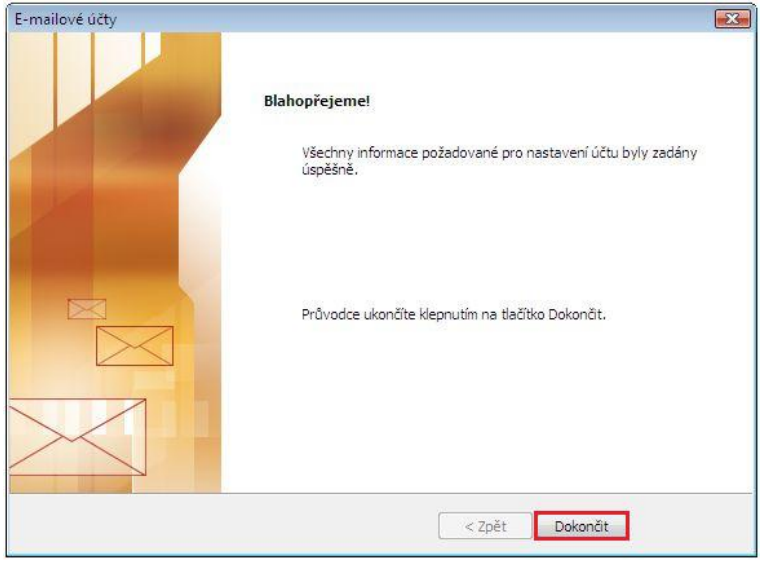